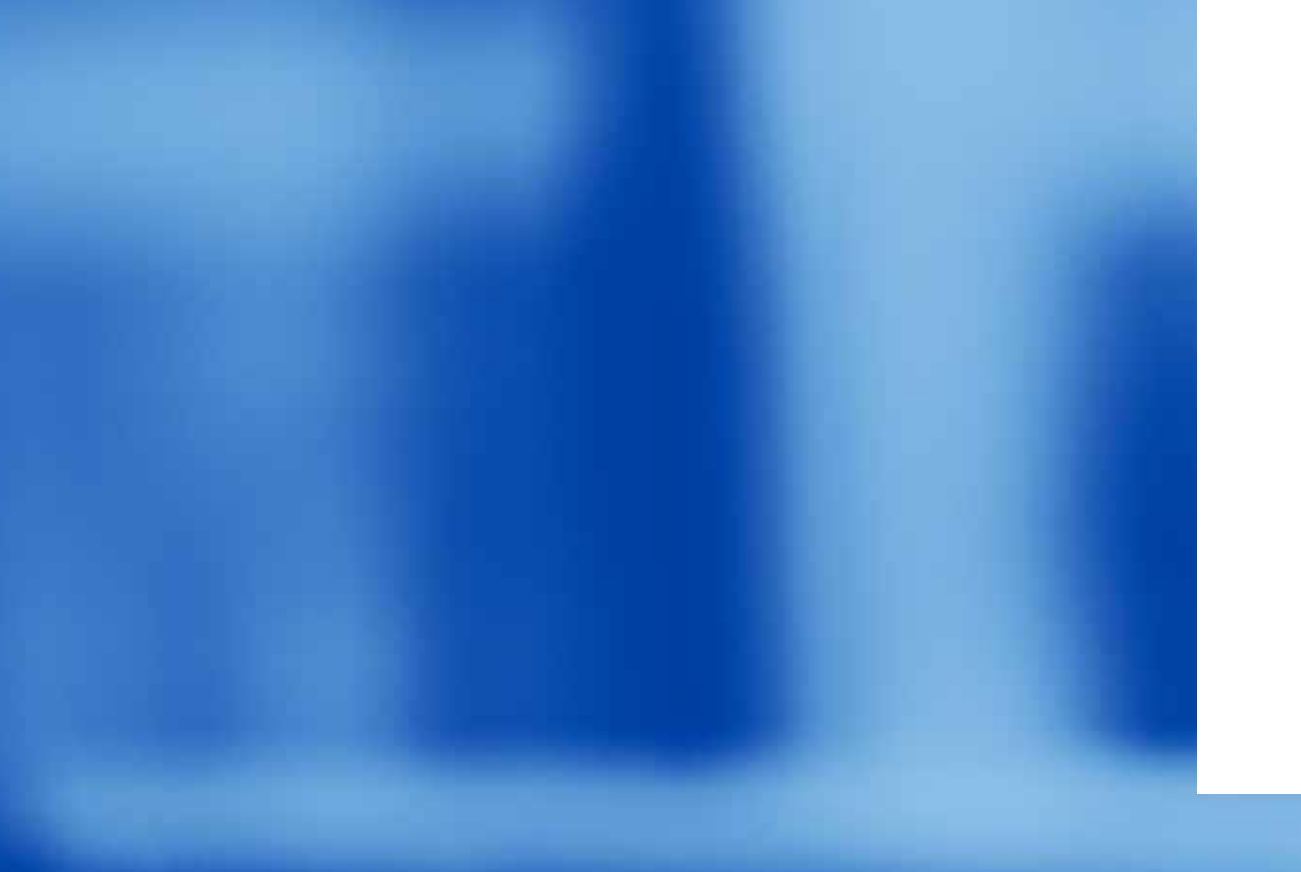

## **PLATAFORMADE CARREIRA**

### Manual para cadastro de currículo e perfil

# GUNIVATES

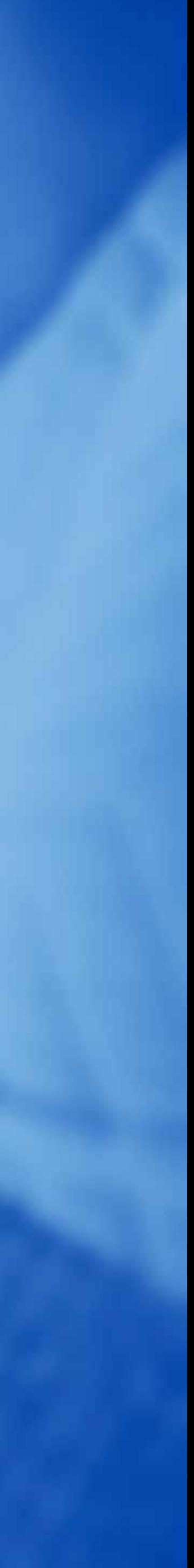

## **SE AINDA NÃO TEM UM CURRÍCULO:**

Não se preocupe! Se você está iniciando sua vida profissional, a gente te dá uma mãozinha para formatar um currículo bem bacana, é só seguir nosso **passo a passo**:

**01** Acesse o ambiente da plataforma através do **Universo Univates**

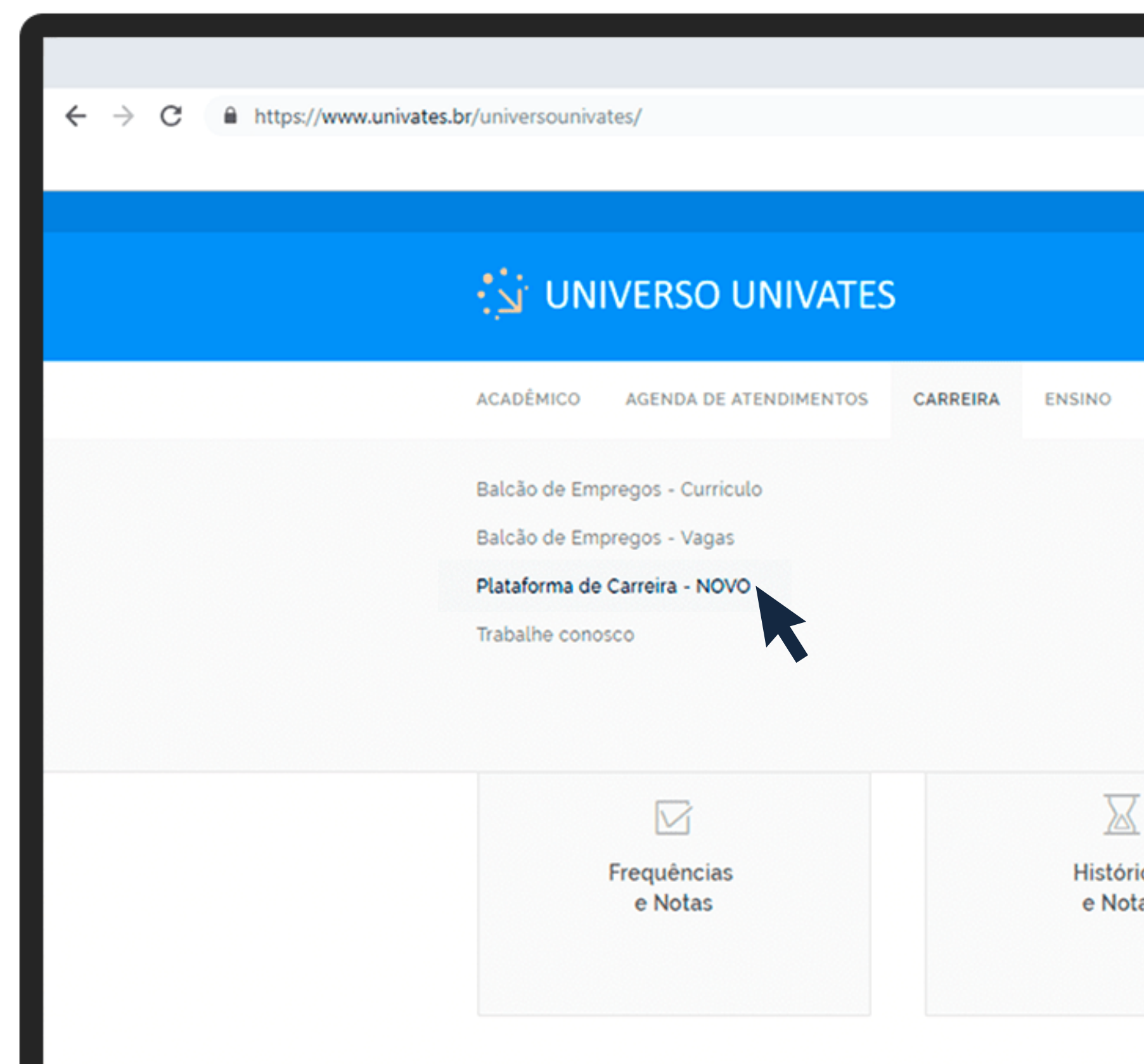

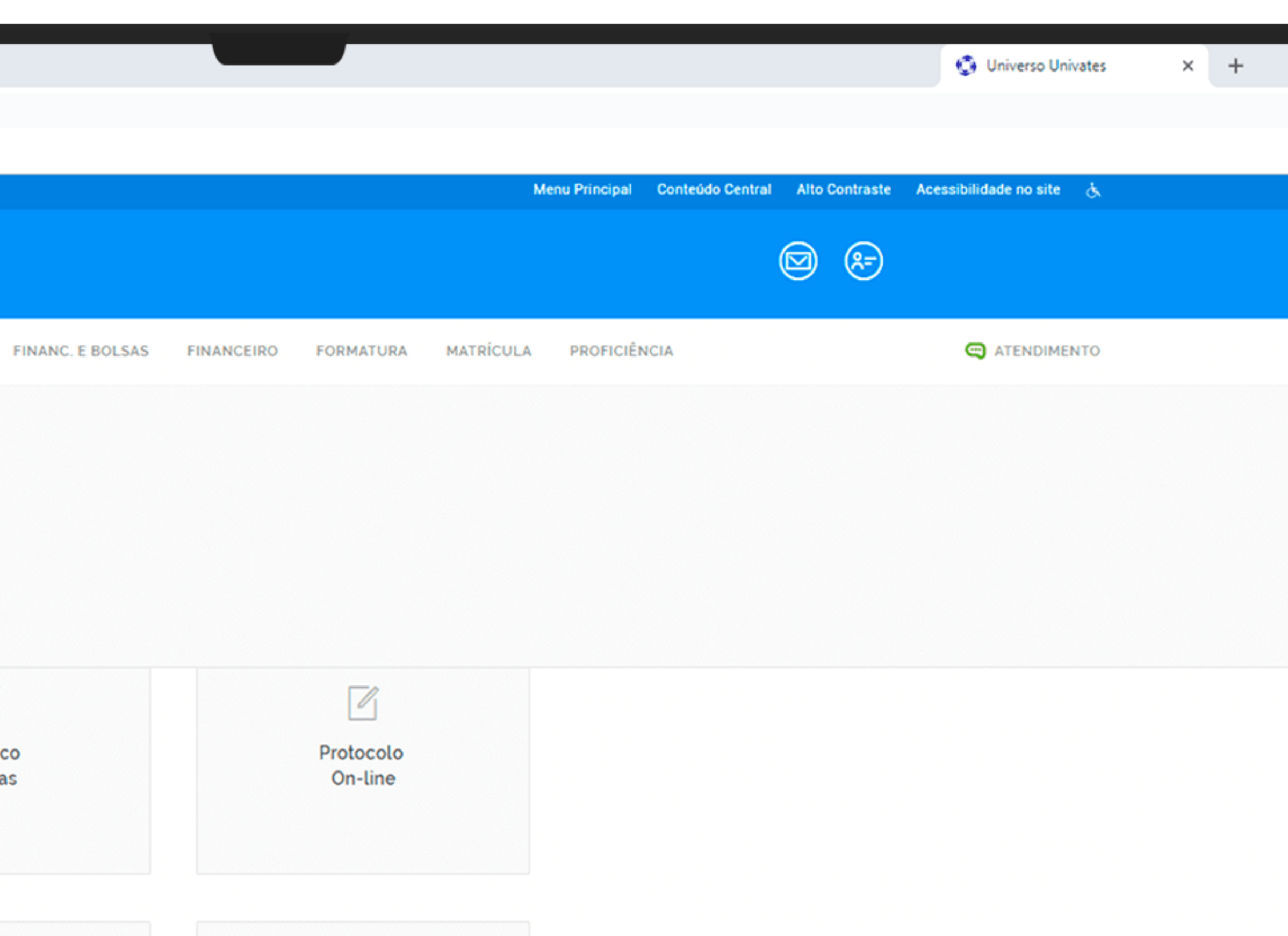

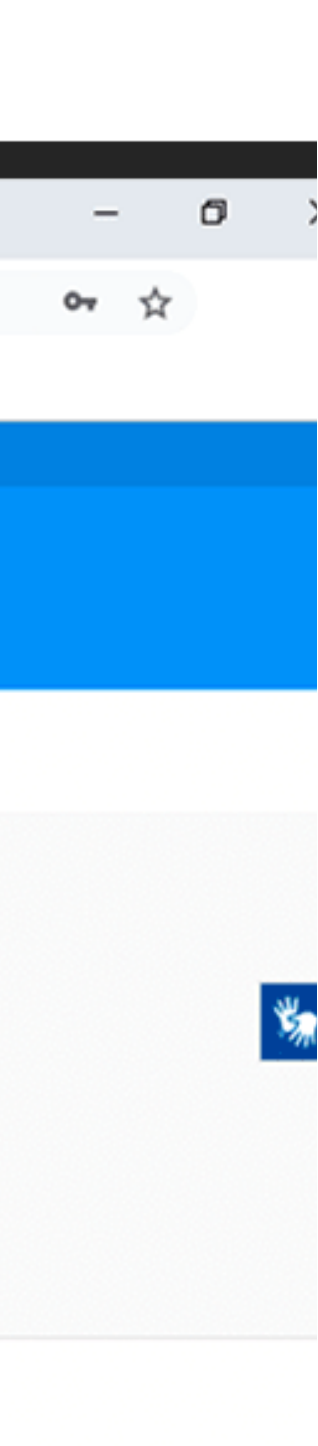

## Já no ambiente da Plataforma, nas opções à esquerda do seu monitor, clique em **"documentos" > "criador de currículo";**

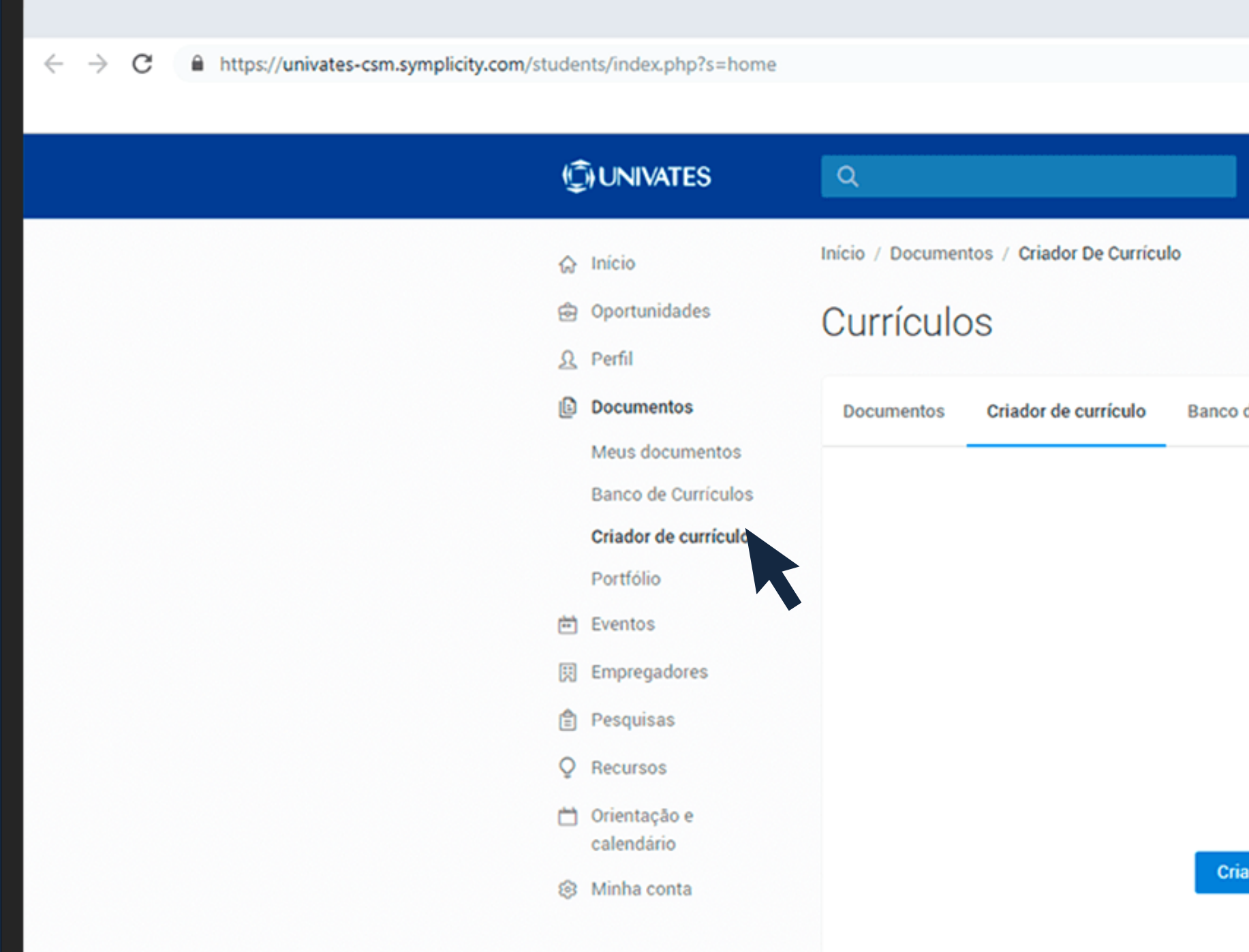

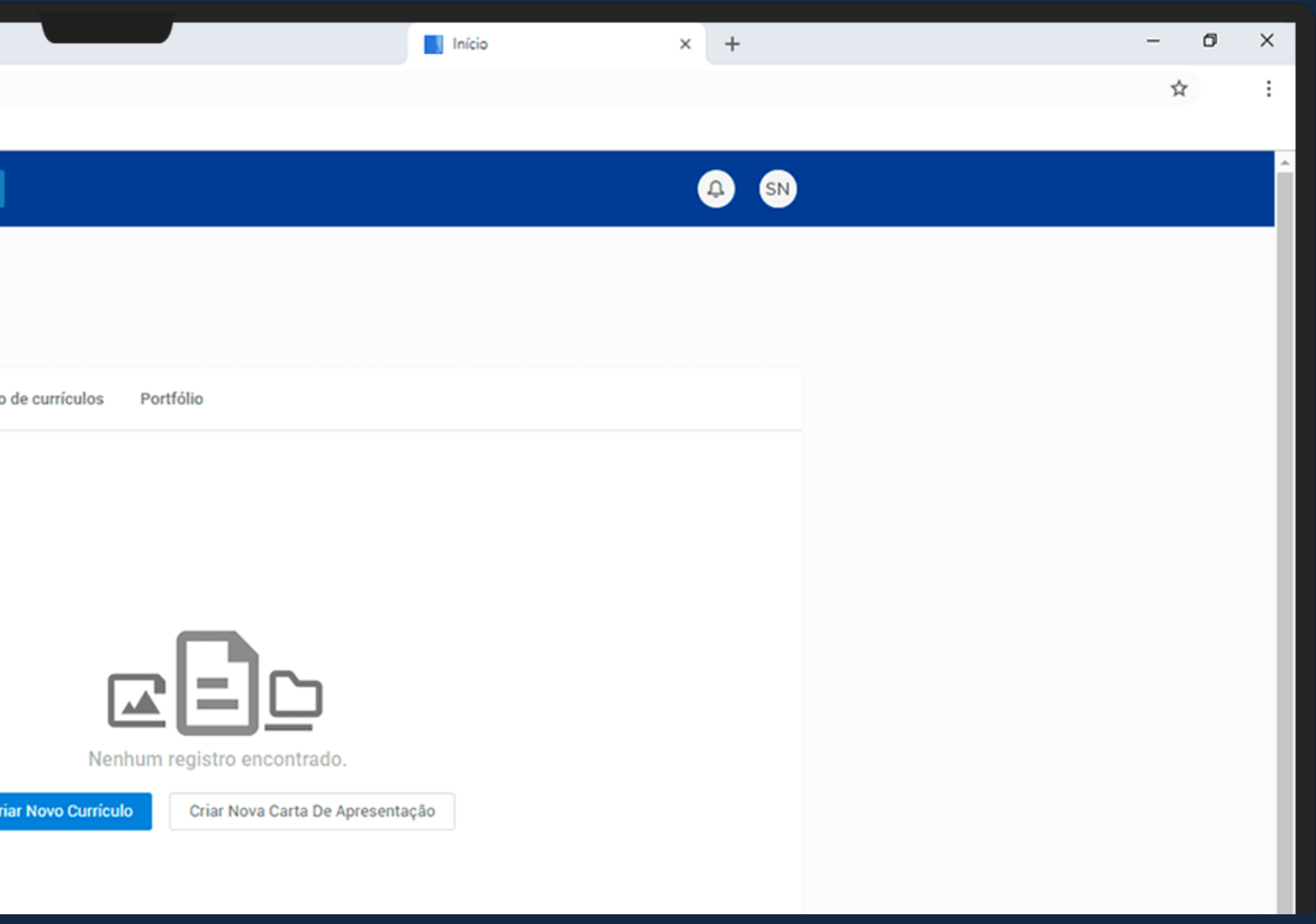

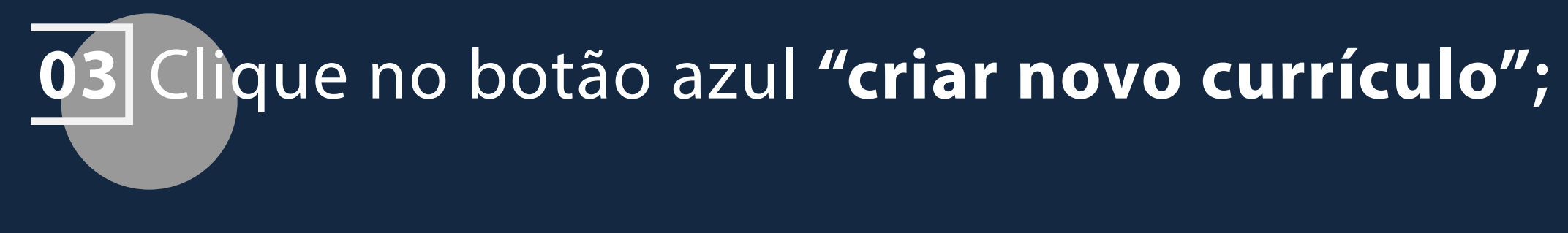

## **04** Na página onde consta o **"modelo de currículo básico para alunos",**  clique no botão **"salvar e continuar";**

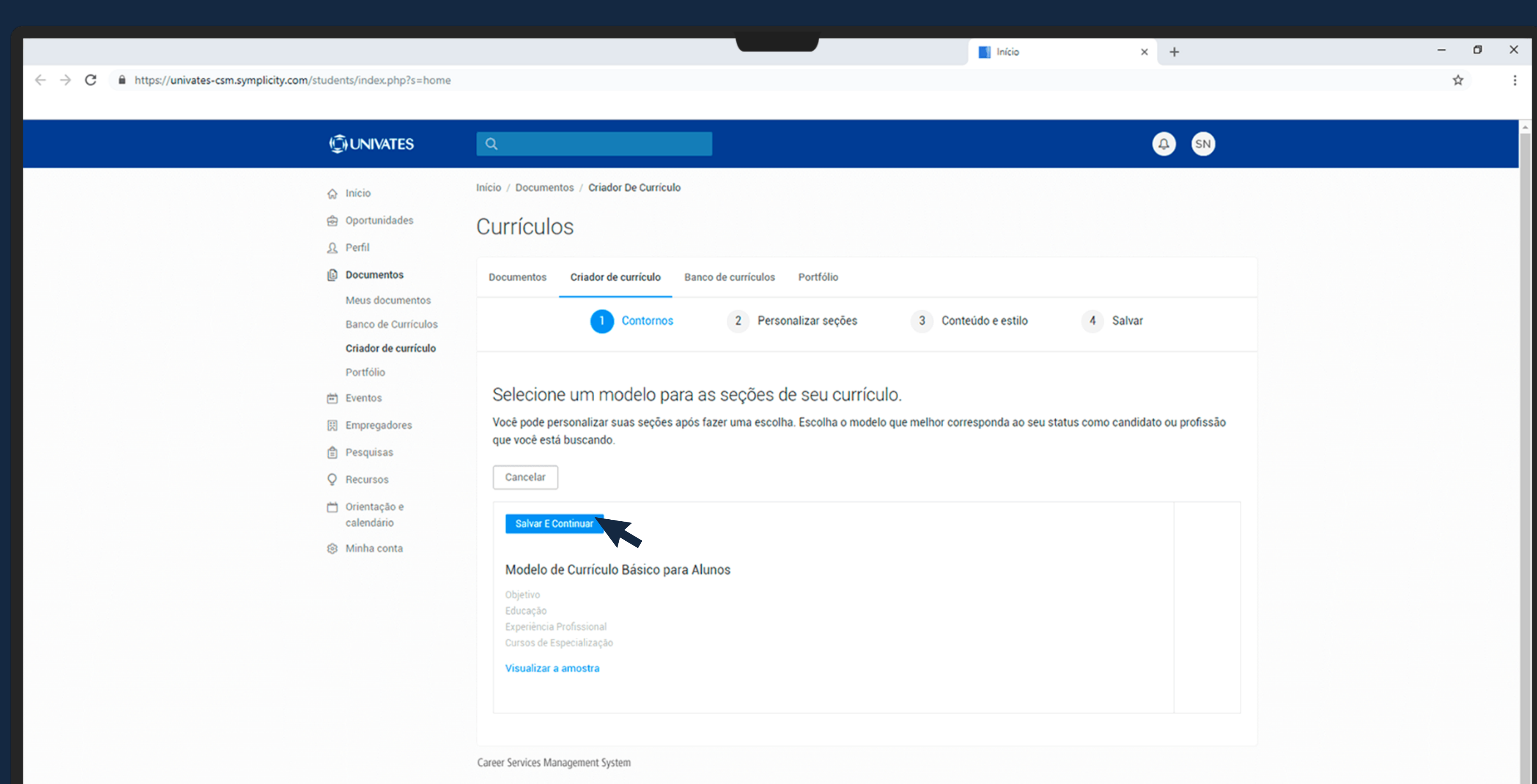

la página "Personalizar suas seções", você pode incluir ou excluir as sessões de informações do seu currículo, por exemplo: objetivo profissional, educação, experiência, cursos adicionais,

idiomas, entre outros.

Observe que esta página é somente para definição dos blocos de informações que deverão constar no currículo.

A partir dos títulos que você escolher, uma nova página será gerada para preenchimento das informações. Clique em "adicionar seção" para incluir um novo bloco, ou "salvar e continuar" para avançar;

### **GIUNIVATES**

![](_page_4_Picture_68.jpeg)

**®** Minha conta

![](_page_4_Picture_69.jpeg)

![](_page_4_Picture_70.jpeg)

Cancelar Voltar **Salvar E Cont** 

Career Services Management System

**06** A página seguinte, destina-se ao **preenchimento do conteúdo e personalização**. Você pode alterar todas as informações clicando sobre elas e também pode modificar o layout do currículo. Ao finalizar o preenchimento das informações, clique em **"salvar e continuar"**;

![](_page_5_Picture_32.jpeg)

![](_page_5_Picture_2.jpeg)

**07** Na página seguinte, você pode **visualizar, salvar e imprimir seu currículo** nos formatos PDF, HTML e Doc. Você também pode ativar seu currículo para torná-lo aplicável às vagas de emprego.

 $\begin{array}{ccc} - & \rightarrow & C & \hat{\mathbf{m}} \end{array}$  https://univates-csm.symplicity.com/students/index.php?s=home

![](_page_6_Picture_3.jpeg)

**Início** 

 $\times$  +

![](_page_6_Picture_4.jpeg)

 $\sigma$ 

☆

## **SE JÁ TEM UM CURRÍCULO:**

Otimo! Isso significa que você já tem um histórico profissional! Revise seu currículo utilizando nossas dicas de preenchimento das informações e quando ele estiver pronto, é só seguir as instruções e começar a se candidatar!

**01** Acesse o ambiente da plataforma através do Universo Univates**,** clique em **"carreira">"plataforma de carreira";**

**02** Já na Plataforma de Carreiras, na sua tela inicial, no menu à esquerda, clique em **"documentos">"meus documentos";**

![](_page_7_Figure_6.jpeg)

### **03** No campo **"nome do documento"**, escreva um nome para seu currículo, por exemplo: "currículo seu nome dezembro 2018";

**04** No "tipo de documento", selecione a opção que deseja enviar para o sistema. Você pode enviar seu currículo, carta de apresentação, portfólio, entre outros.

**05** Clique no botão **"escolher arquivo"** e faça a busca do seu documento para *upload***.**

Você também pode ter mais de um currículo cadastrado simultaneamente;

Em seguida, clique em **"enviar"** e pronto! Seu currículo estará disponível para aplicação nas vagas.

![](_page_8_Picture_5.jpeg)

![](_page_8_Picture_77.jpeg)

![](_page_8_Picture_8.jpeg)

Outra possibilidade bacana da Plataforma de Carreira, é a construção do seu perfil. Trata-se de uma maneira mais dinâmica de se apresentar para o mercado, através de um resumo das suas informações educacionais e profissionais. Um perfil bem construído pode despertar no recrutador o interesse em te conhecer melhor, analisando o seu currículo ou até mesmo te chamando para uma entrevista! Aproveite essa funcionalidade para se apresentar de forma ainda mais objetiva aos seus futuros empregadores!

Ficou em dúvida sobre como preencher o perfil? A gente te ajuda! É só seguir as instruções.

![](_page_9_Picture_4.jpeg)

## **MONTAR UM PERFIL**

**01** Na sua tela inicial, no menu à esquerda, clique em "perfil".

**02** Na **foto de capa**, você pode colocar imagens que tenham relação com a sua formação ou atuação profissional.

**03** Na **foto de perfil**, você pode colocar uma foto sua, seguindo as regras da foto utilizada no currículo. Lembre-se de que este perfil não é uma rede social!

**04** Na **declaração pessoal**, faça uma descrição breve das suas aptidões e possibilidades de atuação. Opte por uma escrita breve e focada nos seus objetivos profissionais.

**05** As **informações educacionais** são disponibilizadas de acordo com seu registro acadêmico e se atualizam automaticamente. Ainda assim, você pode acrescentar informações sobre outras formações que tenha feito sem vínculo com a Instituição.

![](_page_10_Picture_6.jpeg)

![](_page_10_Figure_7.jpeg)

![](_page_11_Picture_0.jpeg)

**06** No campo **"experiências"**, você pode descrever brevemente as empresas onde atuou e atividades que exerceu. Lembre-se de que estas informações devem estar em harmonia com seu currículo e podem ser apresentadas de forma mais resumida no perfil.

**07** Na parte de **projetos**, você pode apresentar atividades das quais tenha participado, como projetos de extensão, atividades complementares, projetos desenvolvidos ao longo do curso, projetos na área de arquitetura, engenharias e comunicação, entre outros.

**08** Nas **habilidades**, procure focar principalmente nas habilidades técnicas que você desenvolveu ao longo da sua caminhada acadêmica e profissional, como uso de programas, softwares e habilidades manuais.

09 No lado direito da sua tela, é possível vincular um currículo ao seu perfil. Você também pode facilitar o acesso do recrutador ao seu perfil do Linkedin e Facebook. Não se esqueça de publicar o seu perfil ao terminar de preenchê-lo, ativando o botão **"publicar"**, logo abaixo da sua foto de capa.

![](_page_12_Figure_5.jpeg)

![](_page_12_Figure_6.jpeg)

![](_page_12_Figure_7.jpeg)

![](_page_12_Picture_8.jpeg)

![](_page_12_Picture_9.jpeg)

![](_page_13_Picture_0.jpeg)